# **(TRAVEL ADVANCE REPAYMENT) RECORD PAYMENT FROM EMPLOYEE**

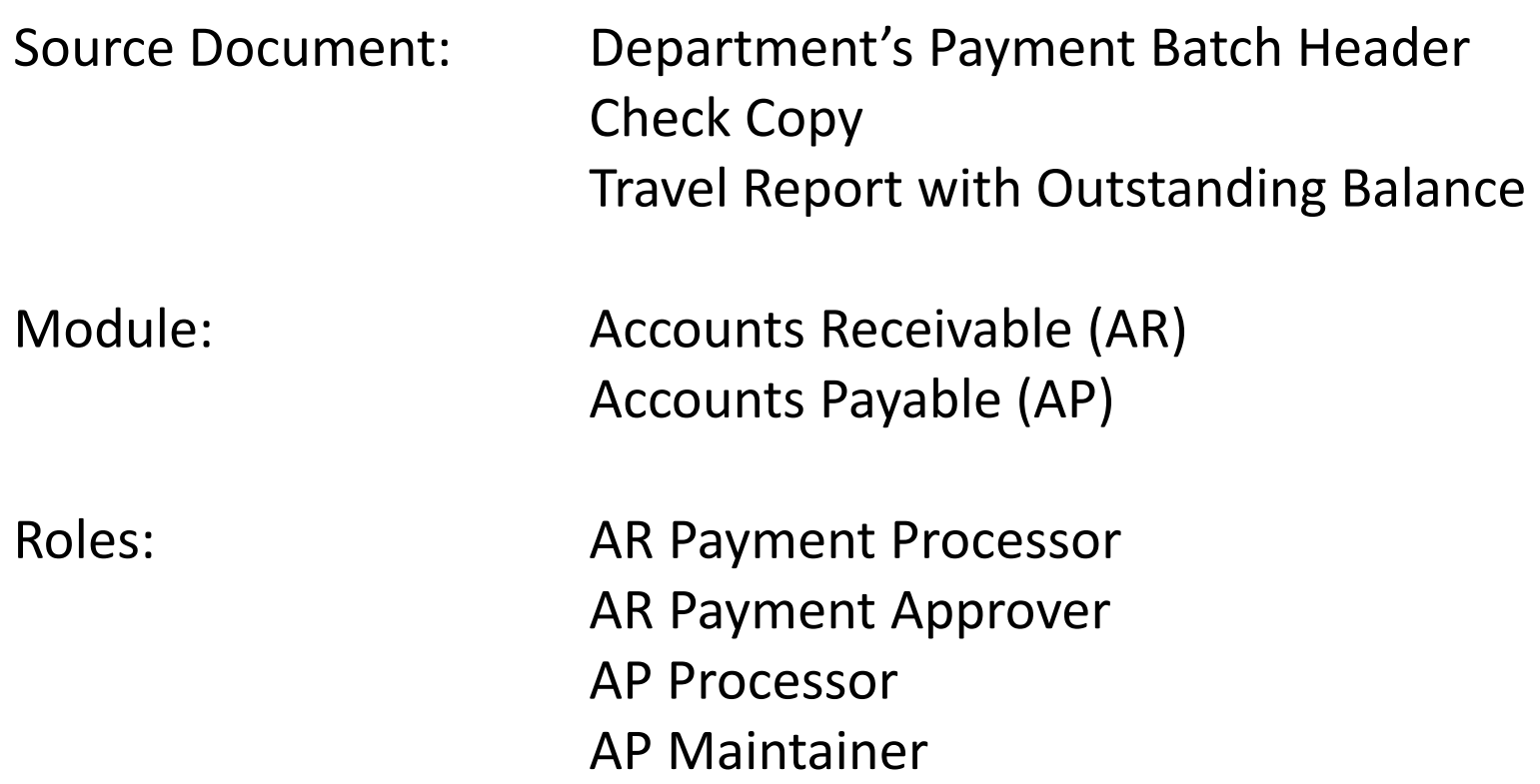

 **Purpose:** Training describes the recommended procedure for recording departmental cash receipts received from an employee used to clear an outstanding balance on a travel advance Prepaid Voucher.

 In this example, an employee was issued a travel advance via a prepaid voucher and did not use the entire amount of the advance. The employee owes the department the unused travel advance balance.<br>The employee has provided a personal check to offset the balance of the travel advance.<br>It is a three-step process to record The employee has provided a personal check to offset the balance of the travel advance.

It is a three-step process to record the payment and clear the outstanding prepaid voucher. Here are the steps:

- Step 1 AR Payment Processor/Approver records the payment in **AR Module** using the *Refunds Clearing account.* (Slides 1-17)
- Step 2 AP Processor will need to create a regular voucher in the **AP Module** for the amount of the payment and offset *Refunds Clearing*. (Slides 18-21)
- Step 3 AP Maintainer will link the voucher to the initial prepaid voucher to close the remaining balance. (Slides 22-27)

 with a step by step process to follow. However, please use appropriate detail (your agency's business **Disclaimer**: The scenario presented in this eLearning is a guided reference created to provide the user unit, fund, CTS, appropriation, enactment year, account, program, etc.) when transacting in the FI\$Cal system.

 FI\$Cal. To record the deposit in FI\$Cal, the AR Payment Processor will use the Journal Directly function in The department will follow their existing business processes to deposit cash receipts prior to posting in the Accounts Receivables Module to record the cash receipt in the **Refunds Clearing** account.

The **Source Documents** for recording the travel advance payment are as follows:

- 1. Departments Payment Batch Header
- 2. Copy of check and deposit slip
- 3. Travel report with outstanding balance

## **Step 1-AR Processor/Approver: Records Employee Payment**

 Here is an example of the Payment Batch Header that shows a cash receipt of \$140 posted to the Refunds Clearing account.

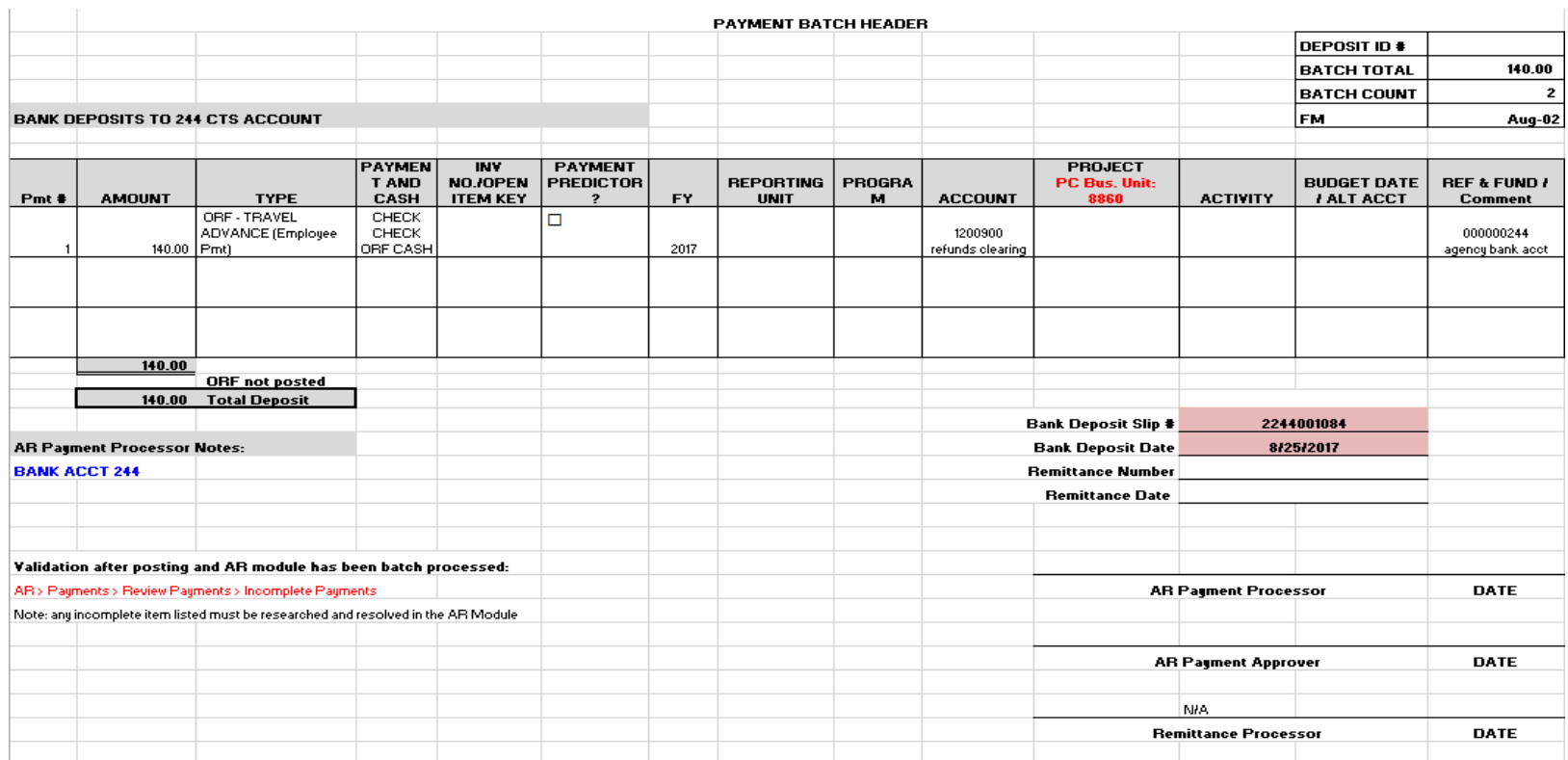

 The **AR Payment Processor** will record the deposit in the AR Module by following these steps:

- 1 Navigate to Main Menu → Accounts Receivable → Payments → Online Payments → Regular Deposit
- **2**  Select the **Add a New Value** tab and enter your Business Unit
- **3**  Click **Add**

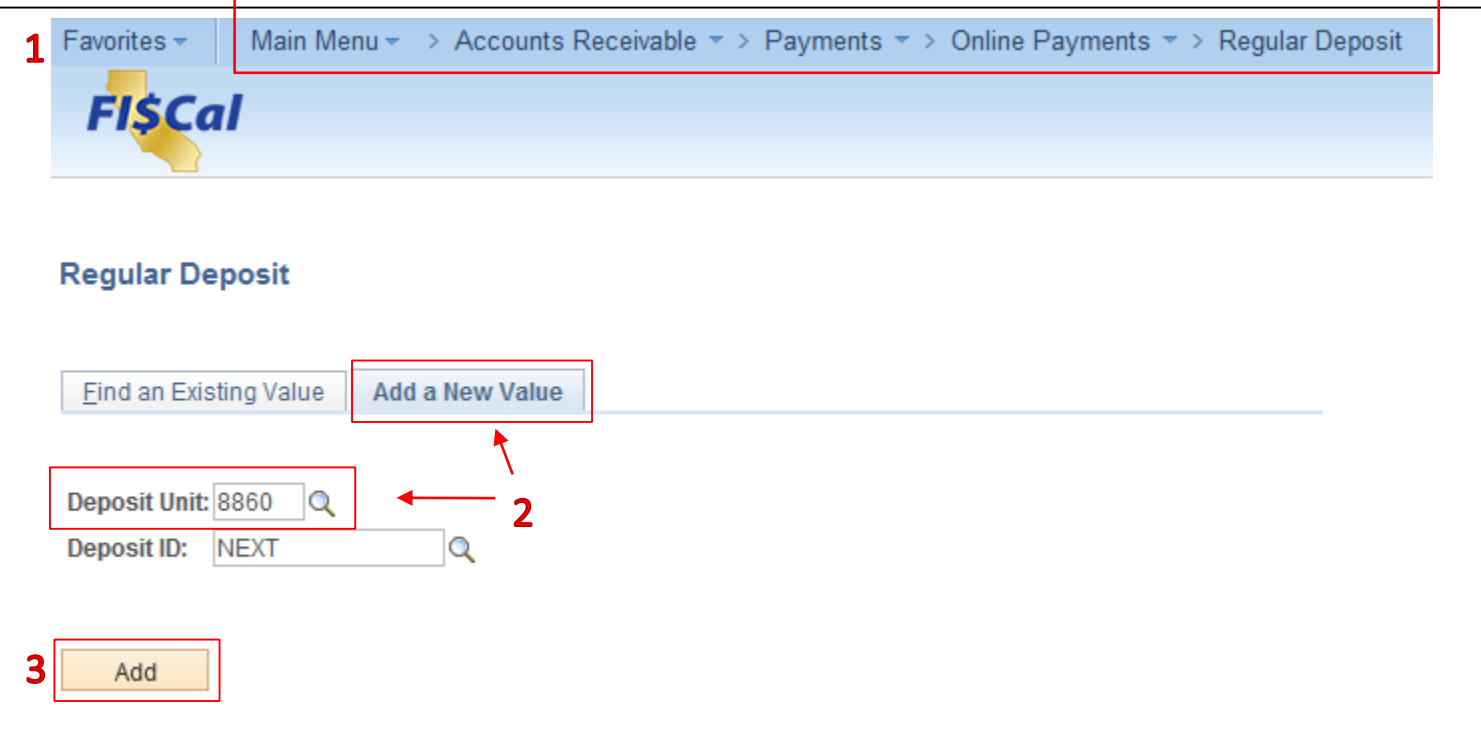

 On the **Totals** tab, the **AR Payment Processor** will enter the Deposit Header information in the following fields:

- **1**  Enter Accounting Date (Bank deposit date)
- **2**  Enter "STATE" for Bank Code
- **3**  Enter your agency's Centralized State Treasury (CTS) Bank Account
- **4**  Enter "R" for Regular Deposit
- **5**  Enter the STO Report of Deposit number for Bank Deposit Number
- **6**  Enter "USD" for Control Currency

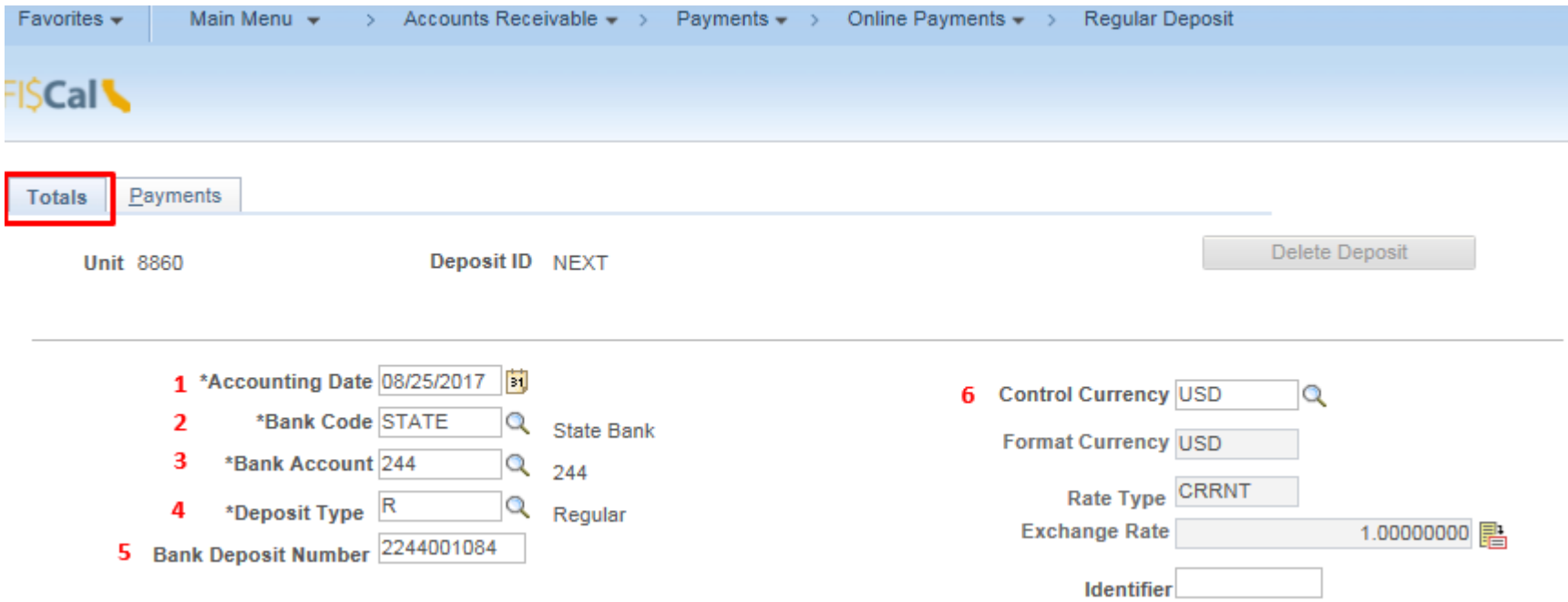

 The **AR Payment Processor** will continue to enter values on the **Total** tab under the **Control Totals** section:

- **7**  Enter the **Control Total Amount**
- **8**  Enter **Count**

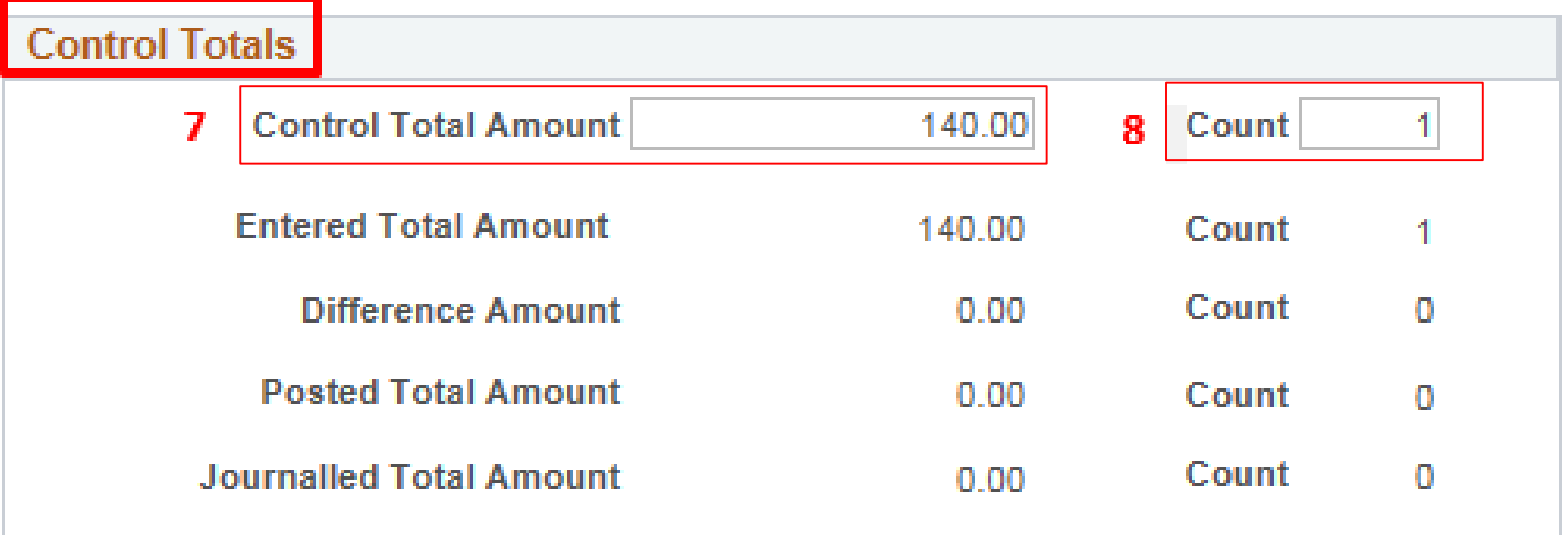

**9** - Click on the **Payments** tab at the top. The **Payments** page displays

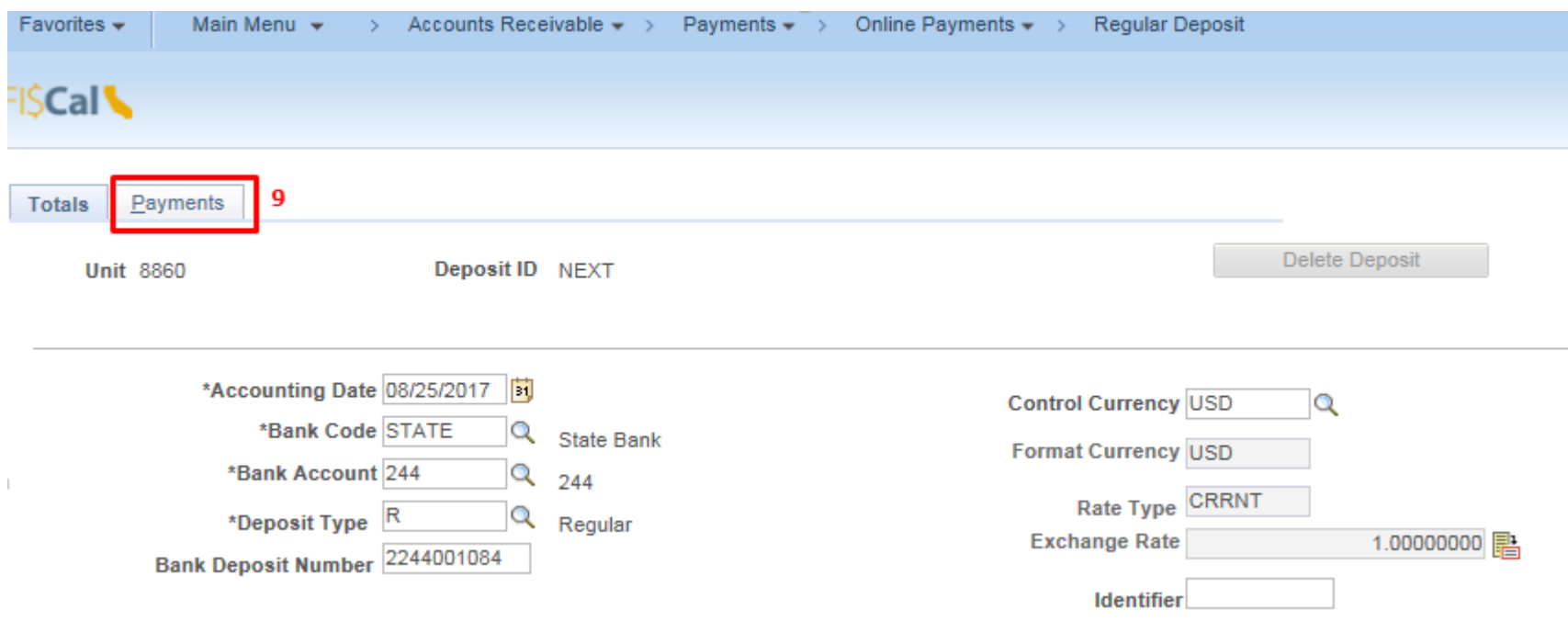

On the **Payments** tab, record payment details by entering or selecting values for the following fields:

- **1**  Enter **Payment ID** (user-defined value)
- **2**  Enter **Amount**
- **3**  Select the **Journal Directly** checkbox
- **4**  Select "*Check*" for Payment Method
- **5**  Under the **Additional Payment Information** section, select "*Check*" for Payment Method and *ORF Cash*  for Cash Type
- **6**  Optional document notes or relevant information in the Notes box
- **7**  Scroll down and click the **Save button**

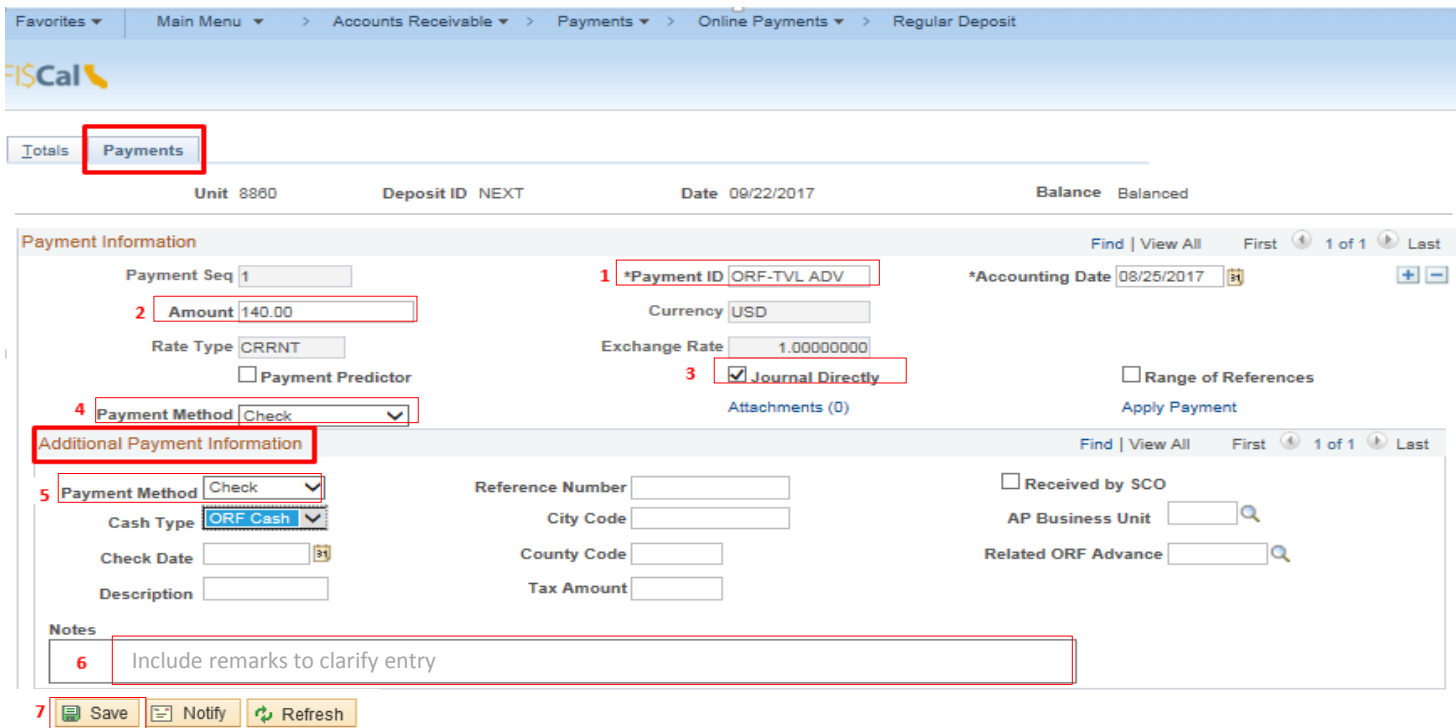

Using the scroll bar, scroll up to the top of the page:

- **1**  After clicking Save, the NEXT functionality of FI\$Cal will assign a unique Deposit ID
- **2**  The deposit will show "Balanced" when the payments match the control totals

 **NOTE:** At this point, the tasks for the AR Payment Processor are now complete. Forward the Payment Batch Header and supporting documents to the AR Payment Approver to review and approve the transaction. The AR Payment Approver will also enter the Accounting entries.

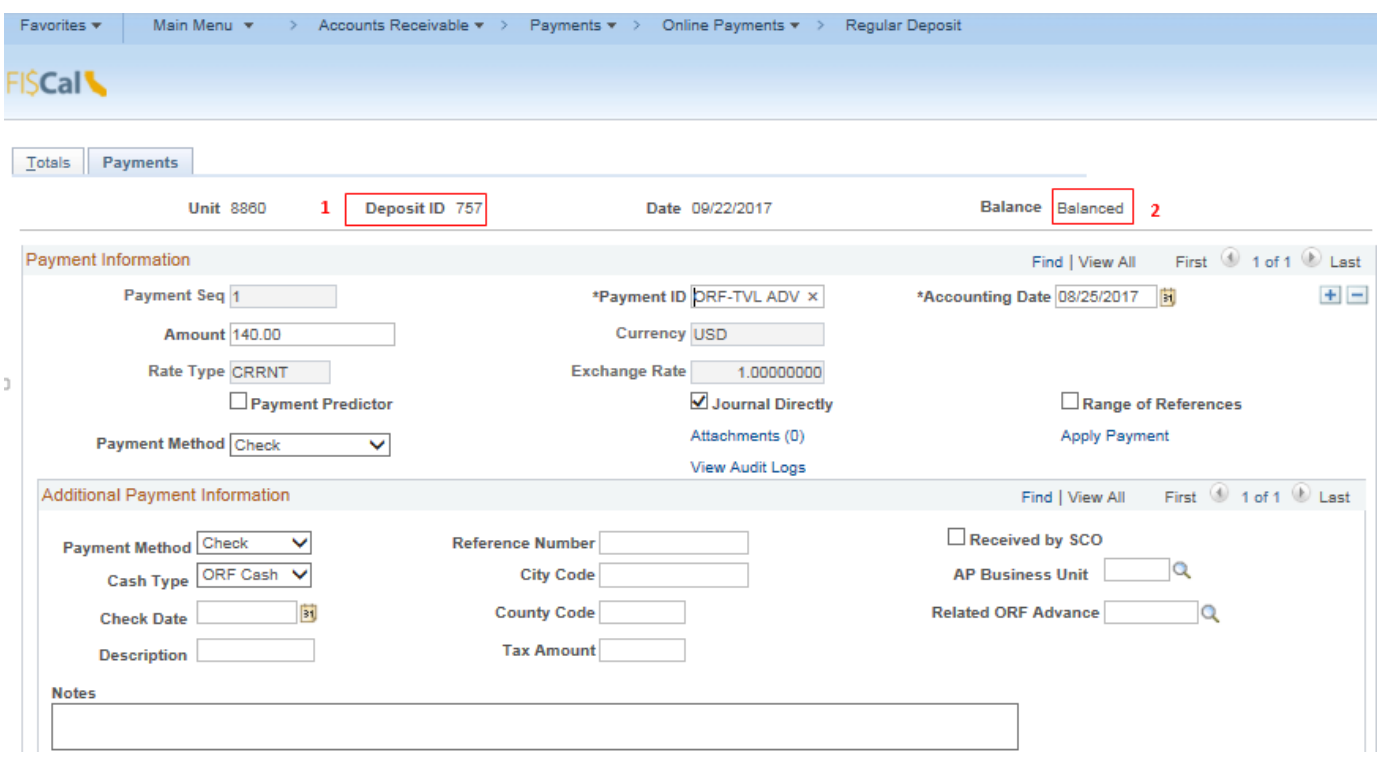

The **AR Payment Approver** will create the Accounting entries. The steps are:

1 - Navigate to Main Menu → Accounts Receivable → Payments → Direct Journal Payments → Create Accounting Entries

- **2**  Enter your Business Unit
- **3**  Enter the Deposit ID
- **4**  Click Search

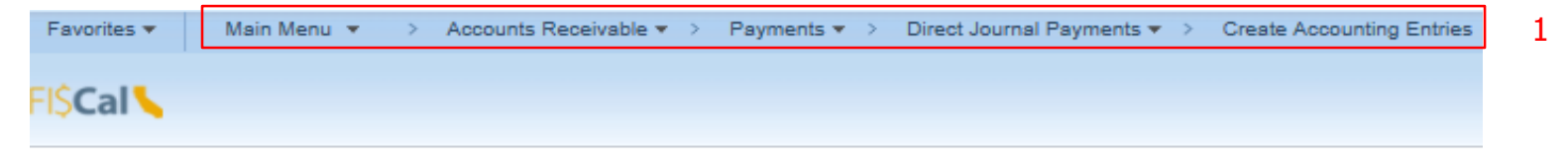

#### **Create Accounting Entries**

Enter any information you have and click Search. Leave fields blank for a list of all values.

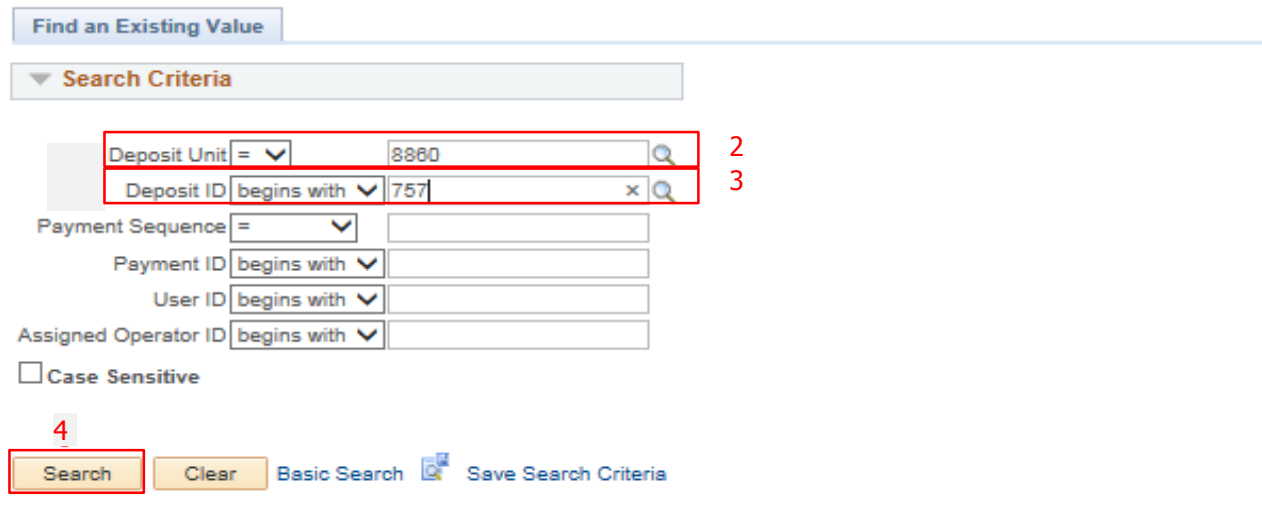

 fields to enter the coding information for the receipt. On the **Accounting Entries** tab, the **AR Payment Approver** will enter or select values for the following

- **1**  Enter **Amount** as a negative value (-)
- **2**  Enter **Fund** (Department's General Checking Account)
- **3**  Enter **Account** (1200900 Refunds Clearing)
- **4**  Click **Save**
- **5**  Click the **Lightning Bolt icon** to create the cash offsetting entry

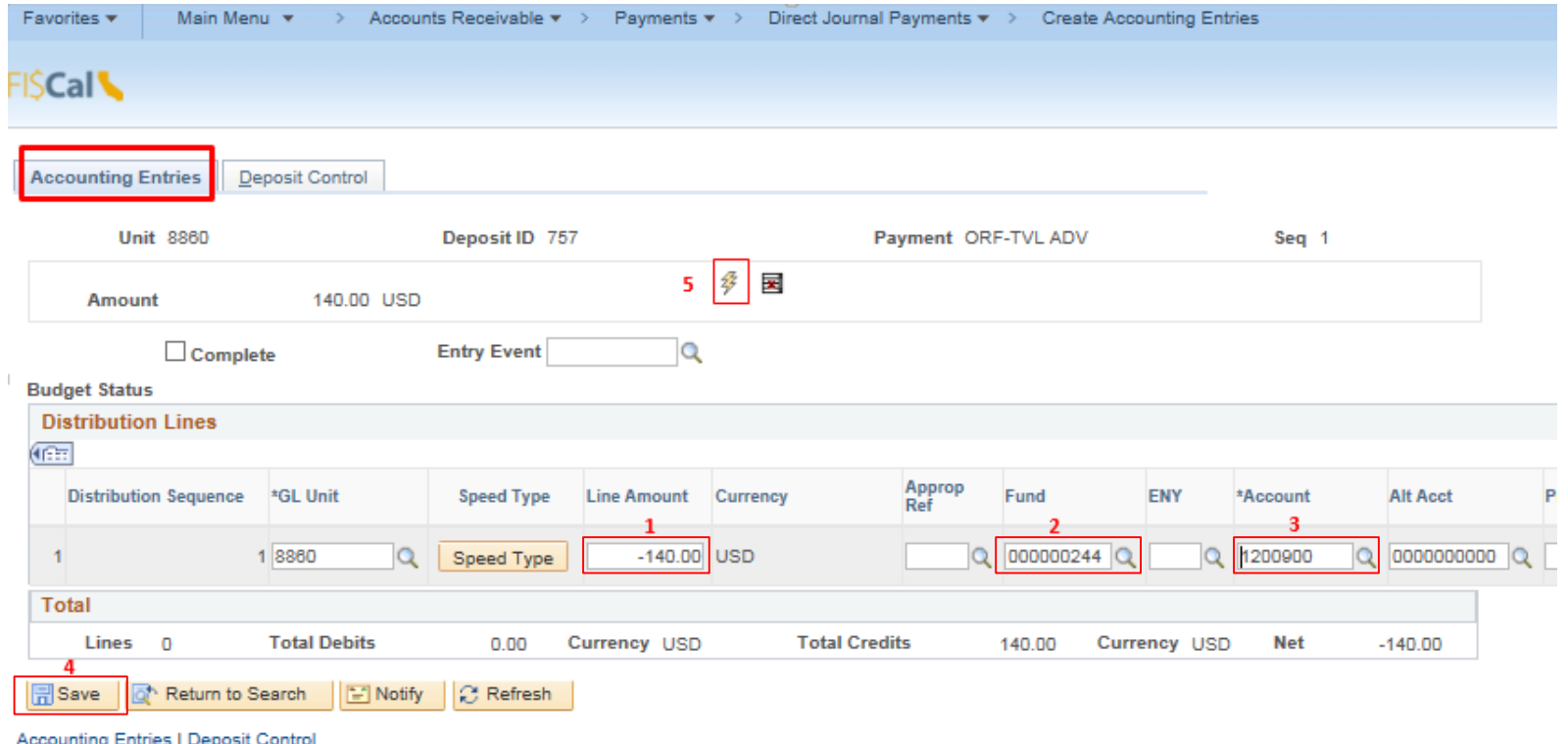

 $\sim$ 

- **6**  The system will create the cash offsetting entry\* and display the distribution line for Account 1109300 – Pending Cash – AR
- **7**  The distribution lines net value should equal zero
- **8**  Click the **Save** button

# \*See Note on Slide 17 regarding system generated entry

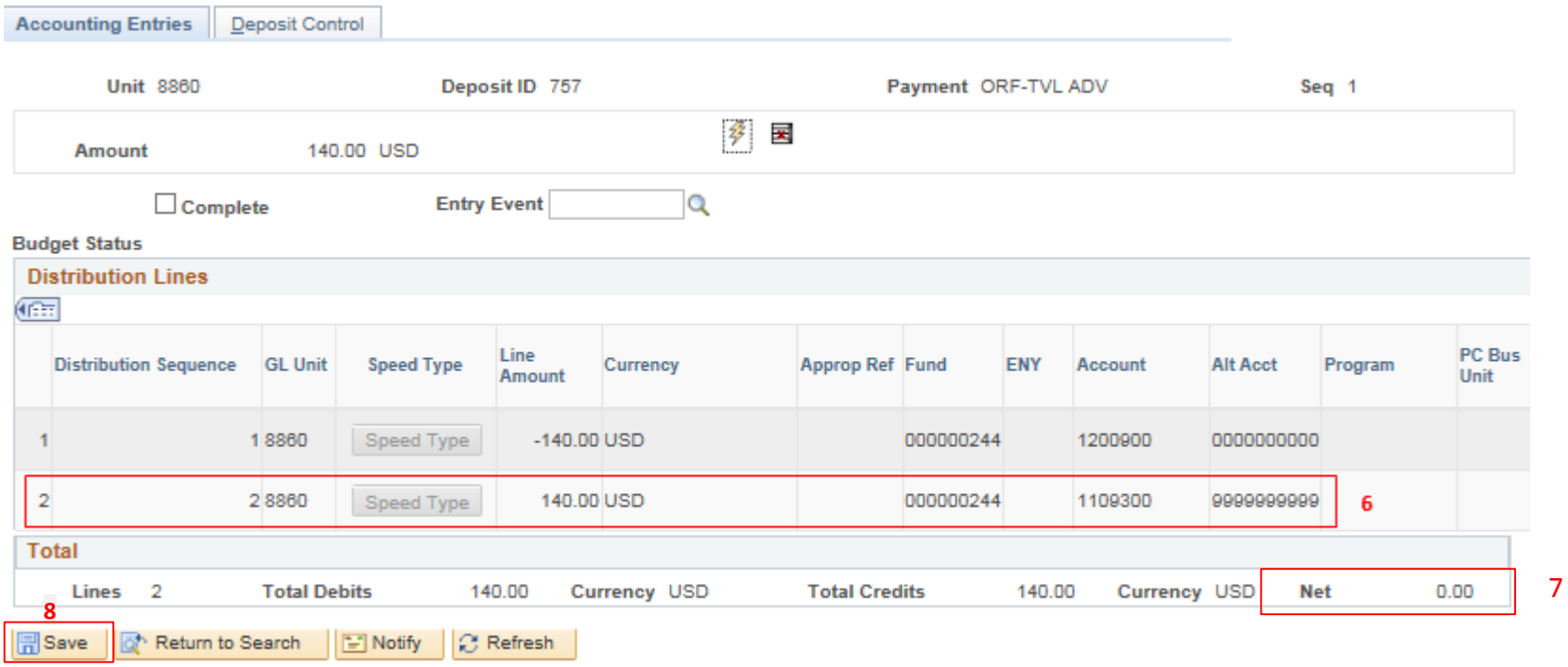

**Accounting Entries | Deposit Control** 

# **9** - Select the **Complete** box **10** - Click the **Save** button

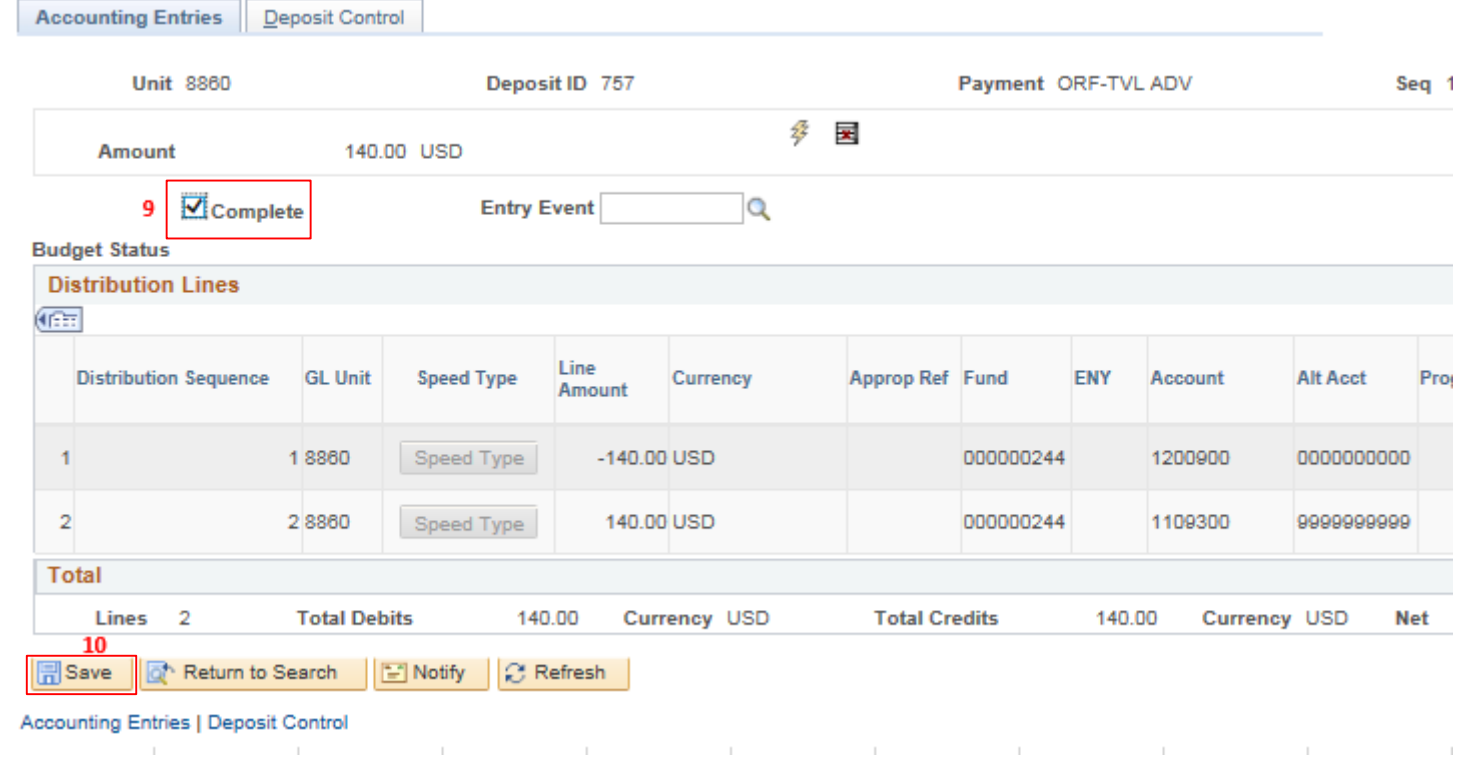

#### **11** - Click the **Budget Check** icon and wait for the budget check process to complete

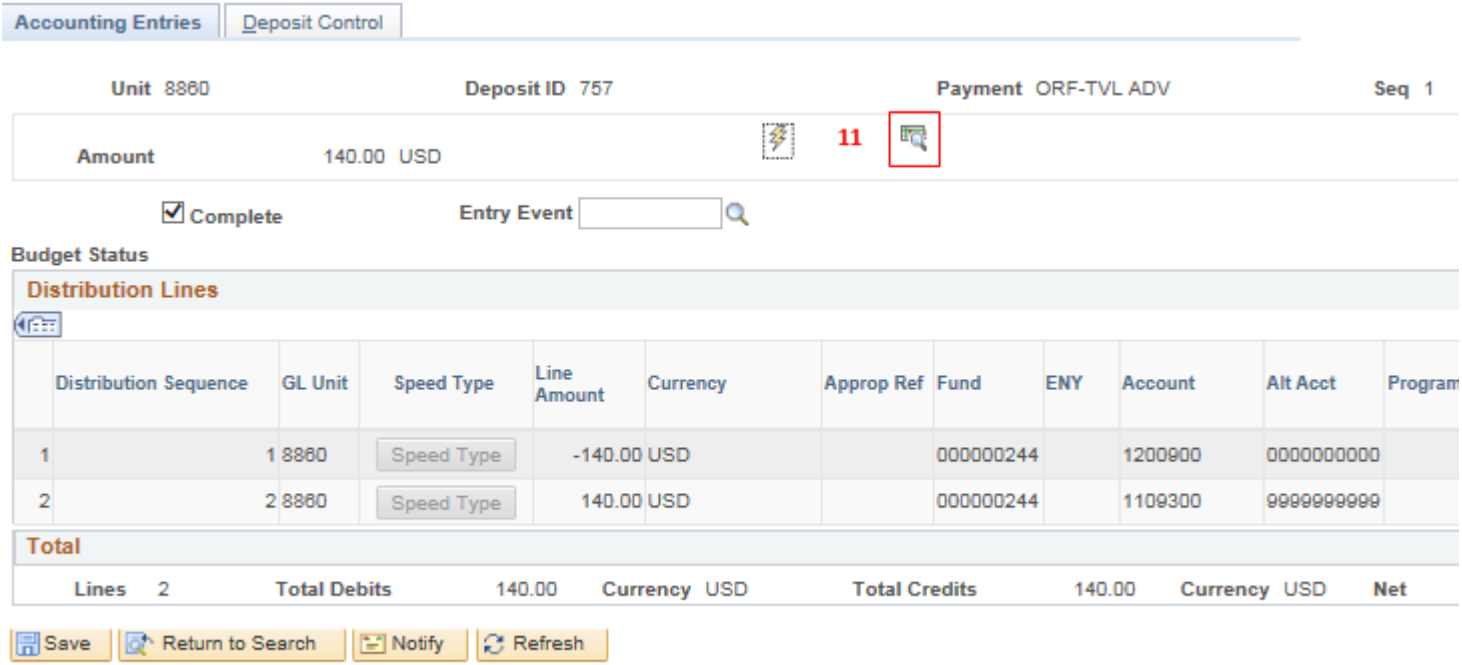

**Accounting Entries | Deposit Control** 

**12** - The **Budget Status** field display will read "**Valid**" once the budget check process has completed **13** - Click the Save button

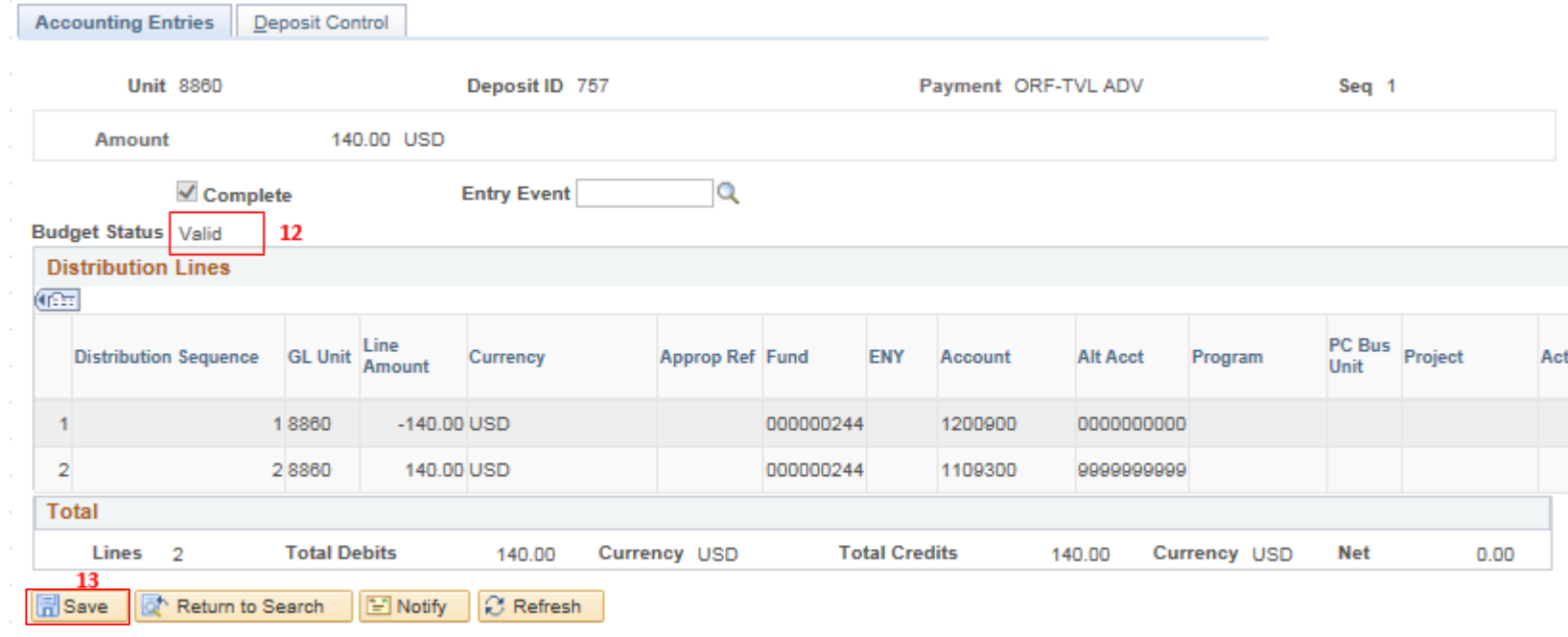

Accounting Entries | Deposit Control

**Note:** The system generated cash offsetting entry occurs during the nightly batch process and performs a cash reclass process to move the money from account 1109300 to the Revolving Fund cash account. Once completed, confirm the payment has posted to the appropriate general ledgers in FI\$Cal.

 AR Payment Processor sends a copy of the employee check along with the travel report with outstanding balances to the Accounts Payable Processor, who can proceed with Step 2, creating a voucher to be applied to the original prepaid voucher.

### **Step 2-AP Processor: Creates a Regular Voucher**

**Login as an AP Processor** and Navigate to the voucher entry screen and enter the voucher information.

Main Menu  $\rightarrow$  Accounts Payable  $\rightarrow$  Vouchers  $\rightarrow$  Add/Update  $\rightarrow$  Regular Entry

- Supplier ID Employee Supplier Records will begin with the abbreviation of "EMP"
- Invoice Number; Invoice Date Gross; Invoice Amount

(BU will default to your org code. Voucher ID will default to "NEXT." Voucher Style will default to "Regular Voucher.")

2. Ensure the "Tax Exempt Flag" checkbox is selected

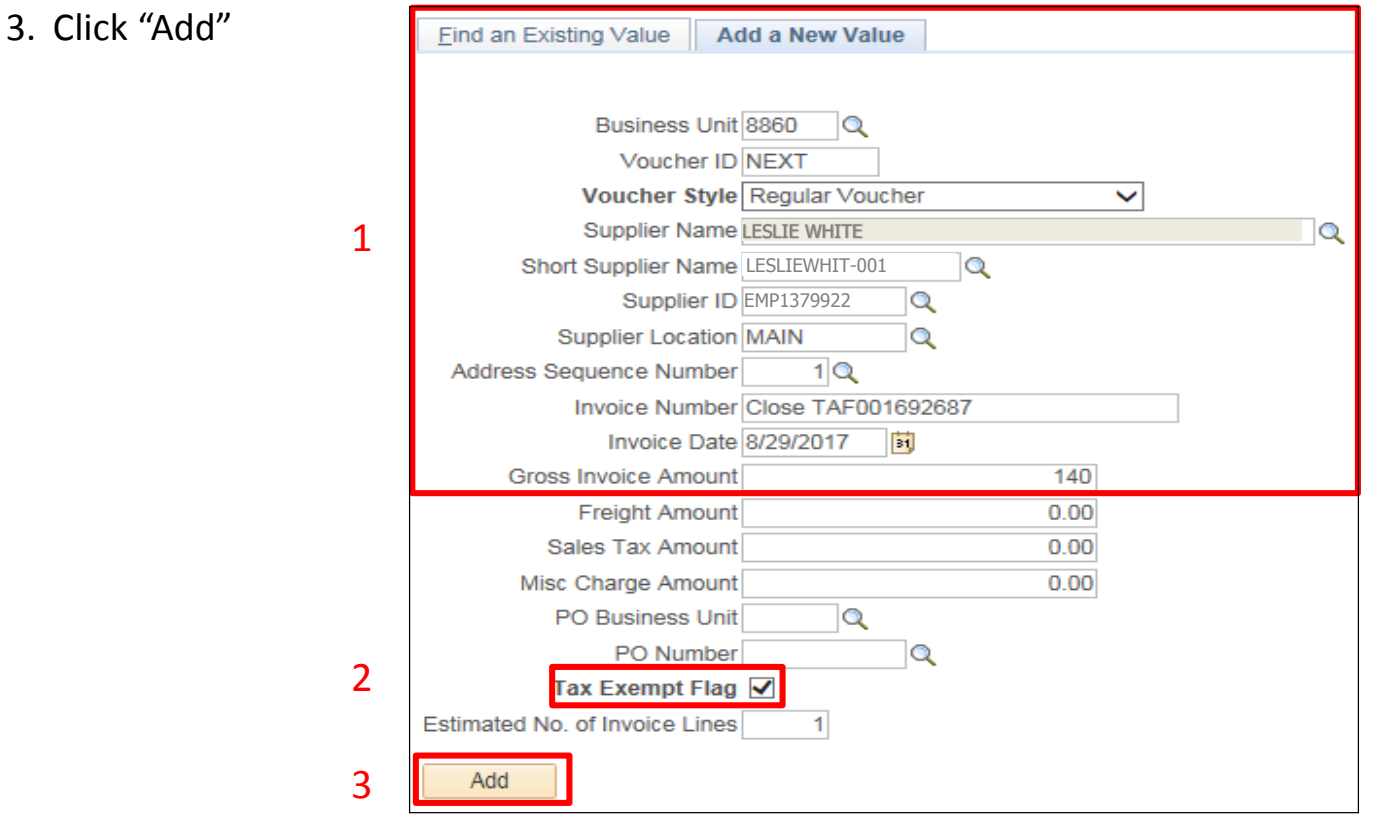

Prepared by Department of Finance, Fiscal Systems and Consulting Unit 18

You will be taken to the Invoice Information page.

- 1. Click on the magnifying glass icon next to the "Pay Terms" field and select "00 Expedite"
- 2. Click on the "Attachments (0)" to add copies of your supporting documents to the voucher

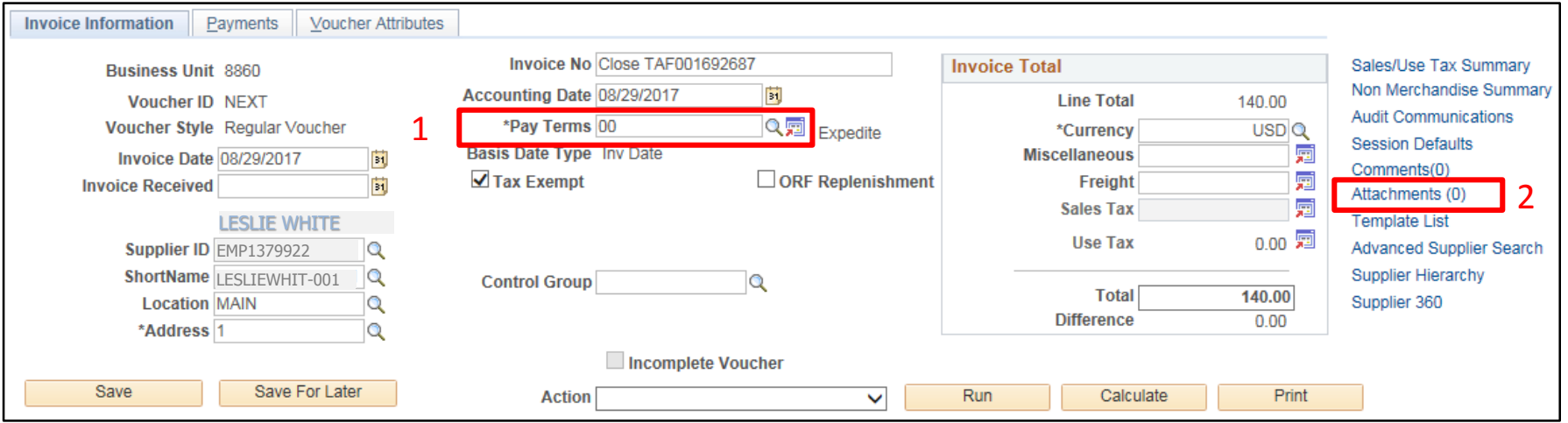

Scroll down to the "Invoice Lines" section.

- 1. Enter a description for this voucher
- 2. Enter:
	- Fund Department CTS Account ###
	- ENY
	- Account 1200900 Refunds Clearing Account

**Note**: Because this regular voucher is closing the balance of a prepaid voucher and a deposit has been made that represents the offset, the Regular Voucher must have the same Chartfields as the deposit. In the example, the department user selects the Refunds Clearing Account 1200900 on the Voucher Distribution Line.

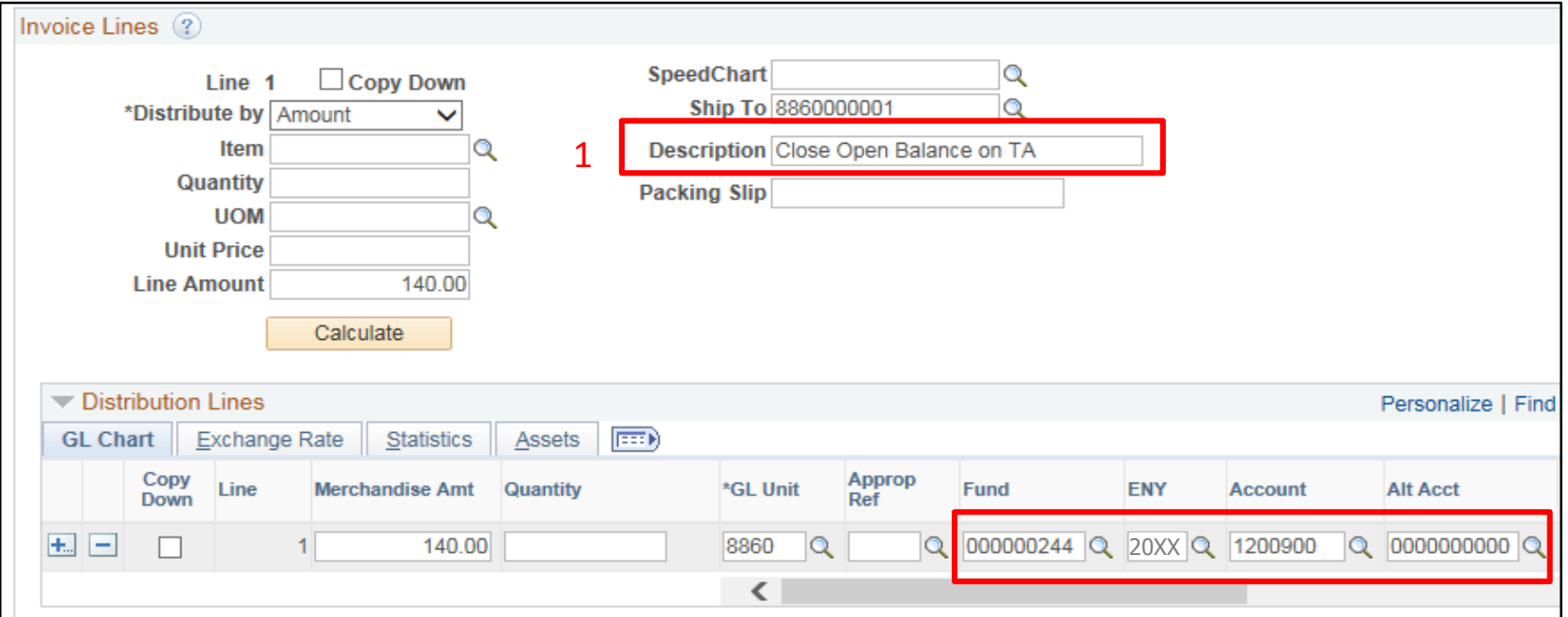

 $\mathfrak{D}$ 

Click on the "Payments" tab and select the following:

- 1. Cash Type Office Revolving Fund
- 2. Account Department CTS Account ### Method – CHK-System Check

#### Click "Save"

After the voucher is budget checked it will need to be approved by the AP Approver(s).

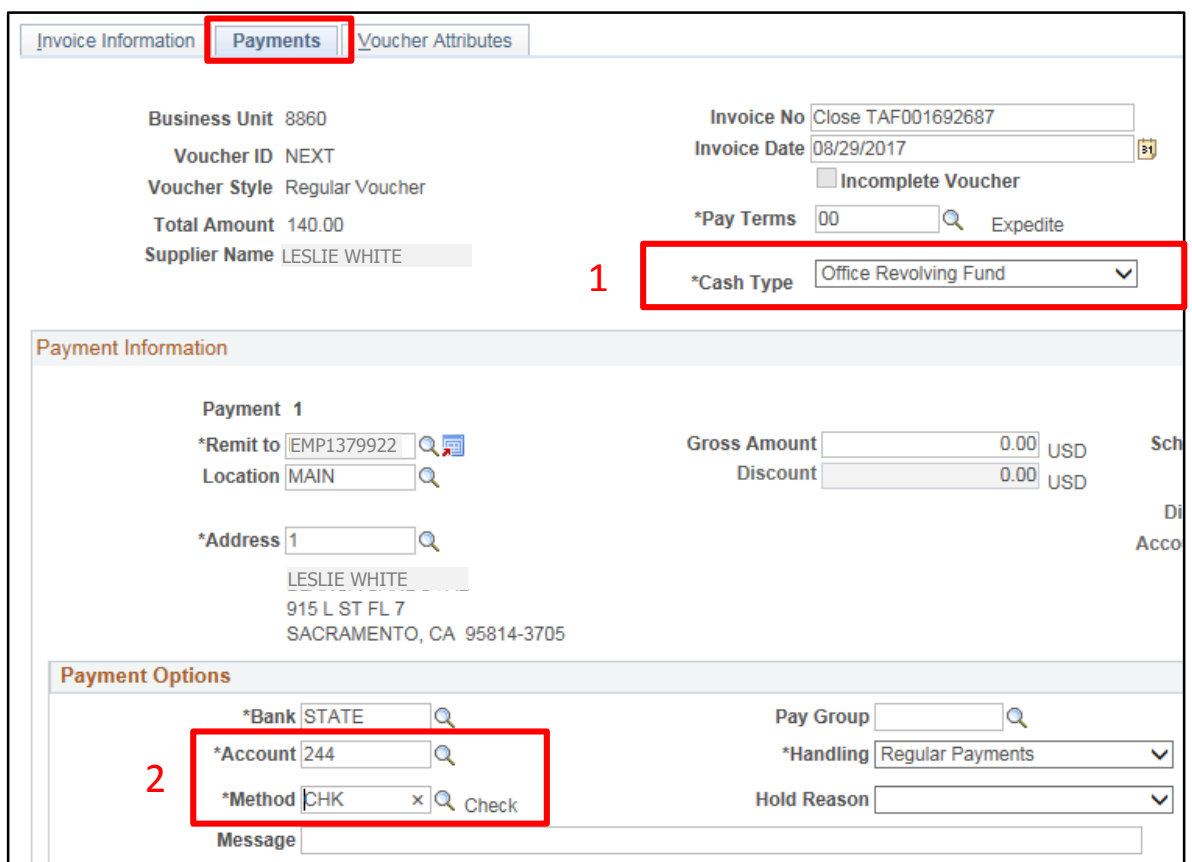

Prepared by Department of Finance, Fiscal Systems and Consulting Unit 21

#### **Step 3-AP Maintainer: Link the Regular Voucher to the Prepaid Voucher**

 **Note: It is critical that the voucher is linked to the prepaid voucher immediately after it is approved.**  Otherwise the voucher will get picked up in the voucher posting process to be issued from ORF.

**Log into FI\$Cal as an AP Maintainer** and navigate to:

Main Menu  $\rightarrow$  Accounts Payable  $\rightarrow$  Payments  $\rightarrow$  Manual Payment and Prepayment  $\rightarrow$  Apply Vouchers to Prepayment

- 1. Search for the Prepaid Voucher under the Find an Existing Value tab
- 2. Click the Prepaid Voucher ID that needs to be closed

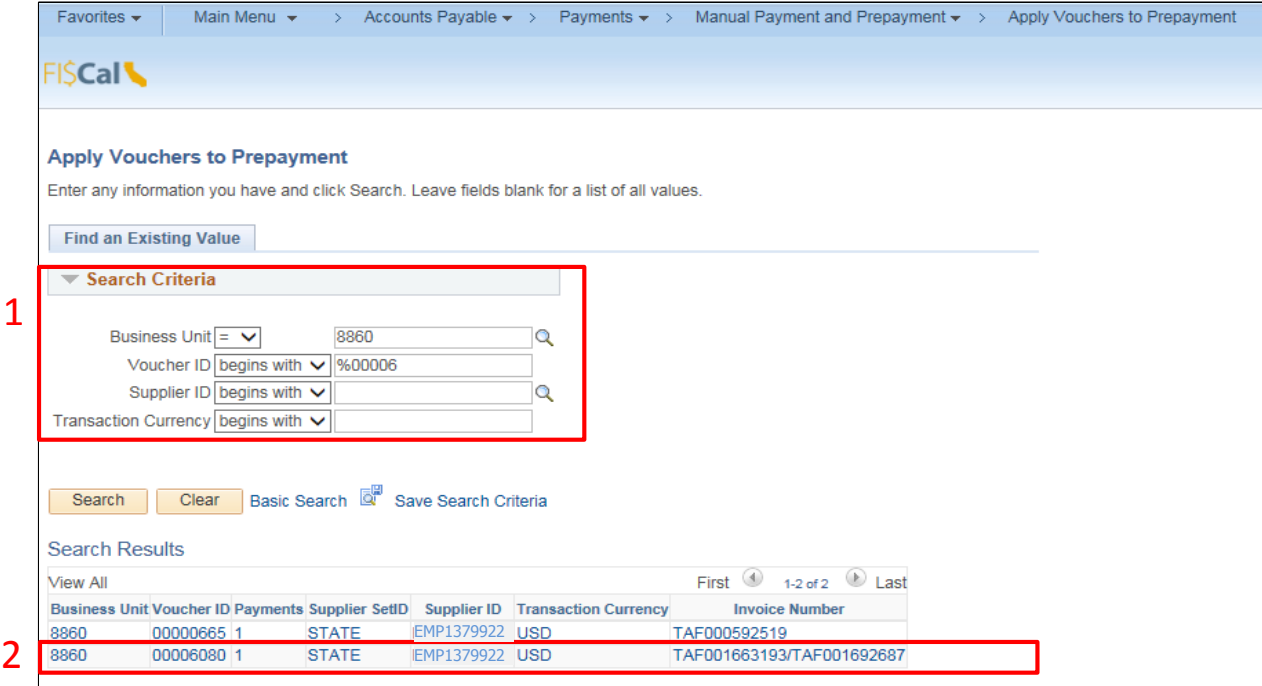

#### **Apply Vouchers to Prepayment**

 In this example, payments of \$360 have been made to the \$500 total travel advance, leaving a balance of \$140.00. This amount is the same as the balance used in the Regular Voucher created in Part 1 (and the amount of the deposit that was made to collect the balance.)

Click **Apply new vouchers to payment** to link the Prepaid Voucher to the Regular Voucher.

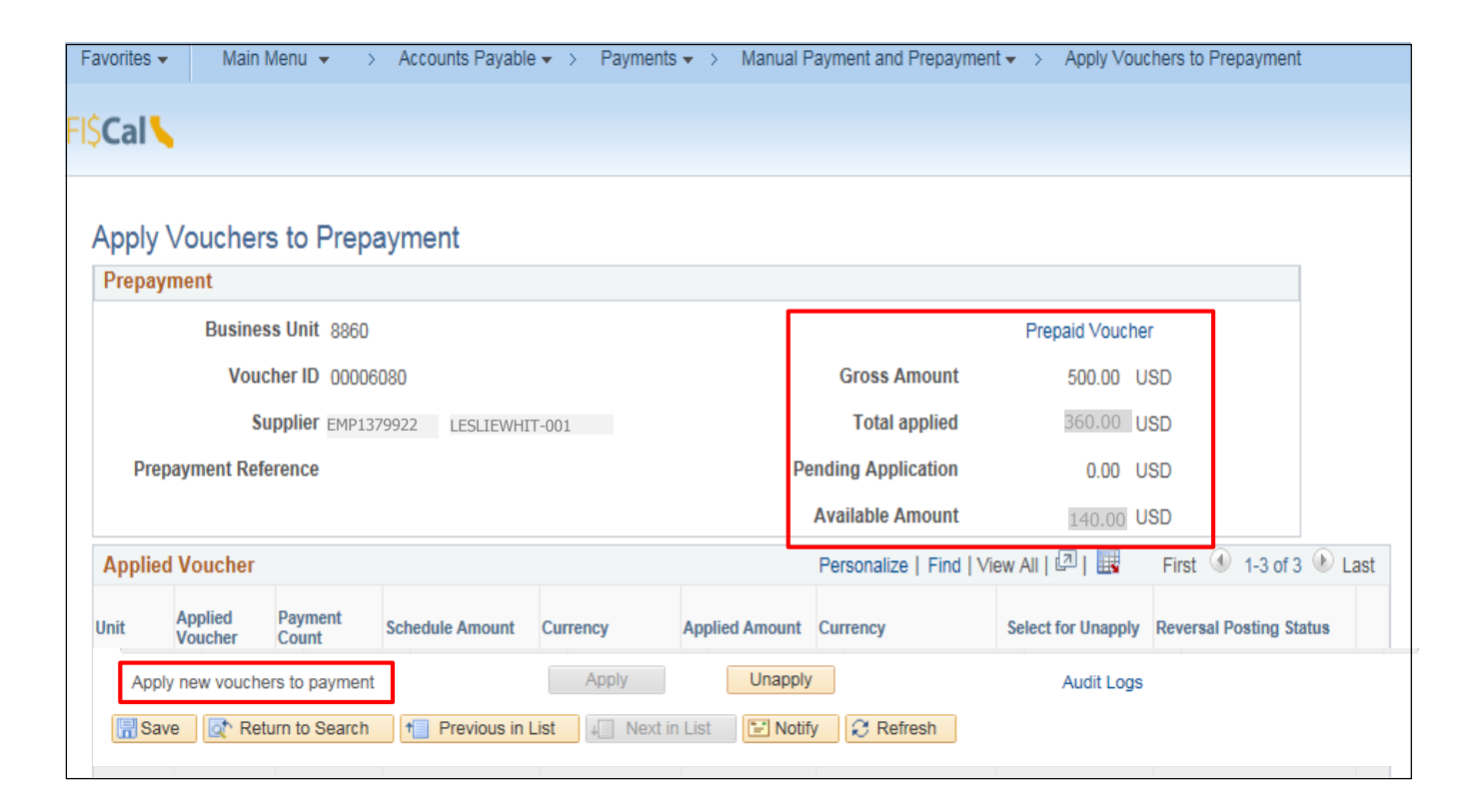

Search for the Regular Voucher to apply:

- 1. In the Search Criteria, click the **look up** the Voucher ID
- 2. Next, select the **Regular Voucher ID** created in Part 1

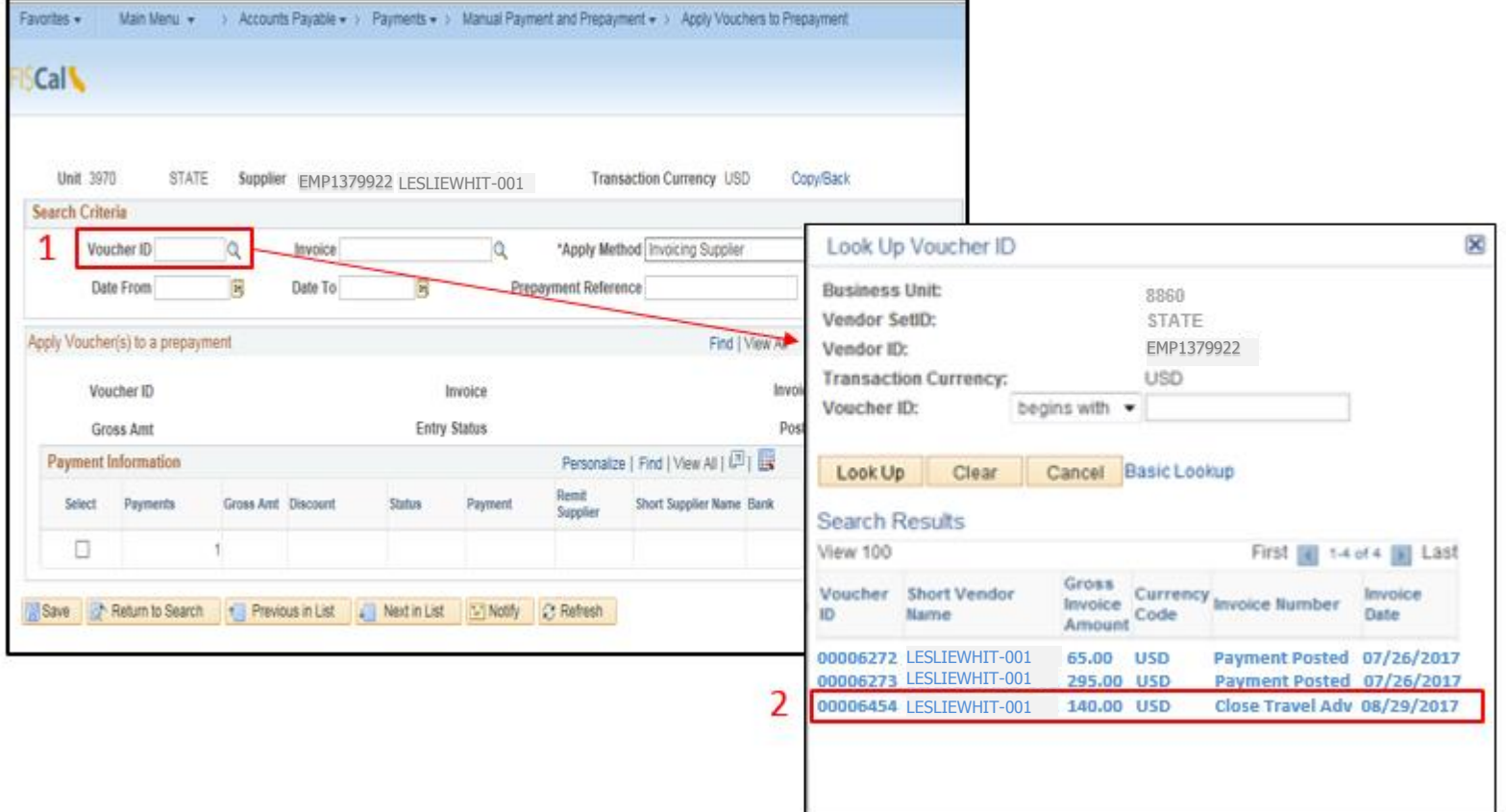

Select a Regular Voucher to apply:

- 1. Click **Search** to bring up a list of Regular Vouchers that can be applied to this vendor
- 2. Check the checkbox under the **Select** column to select the Regular Voucher to link to the Prepaid Voucher; this will create the closure of the Prepaid Voucher
- 3. Click **Copy/Back** near the upper right hand corner of the page

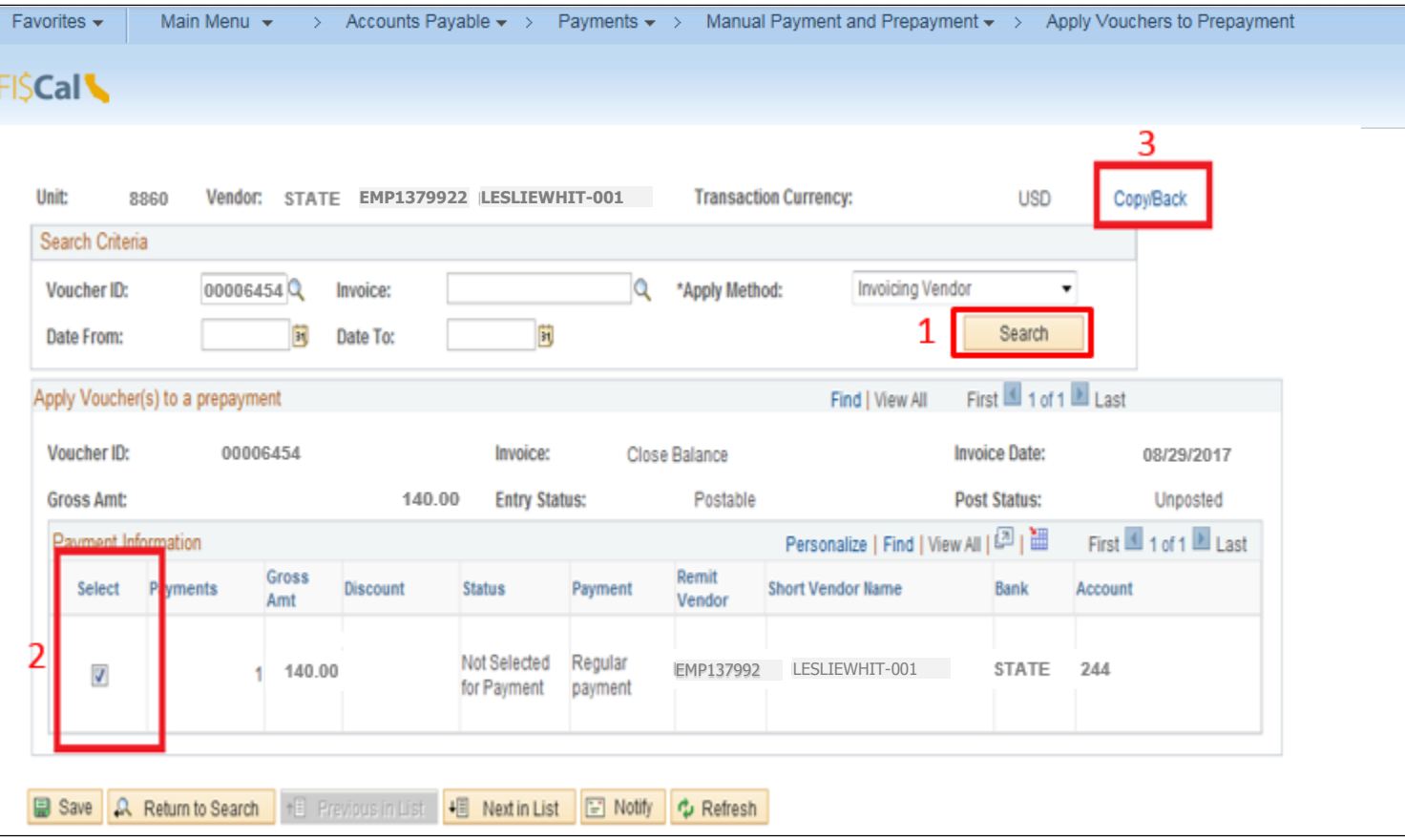

To apply the Regular Voucher:

- 1. Verify that this is the correct Regular Voucher to be applied
- 2. Click **Apply**
- 3. Then click **Save**

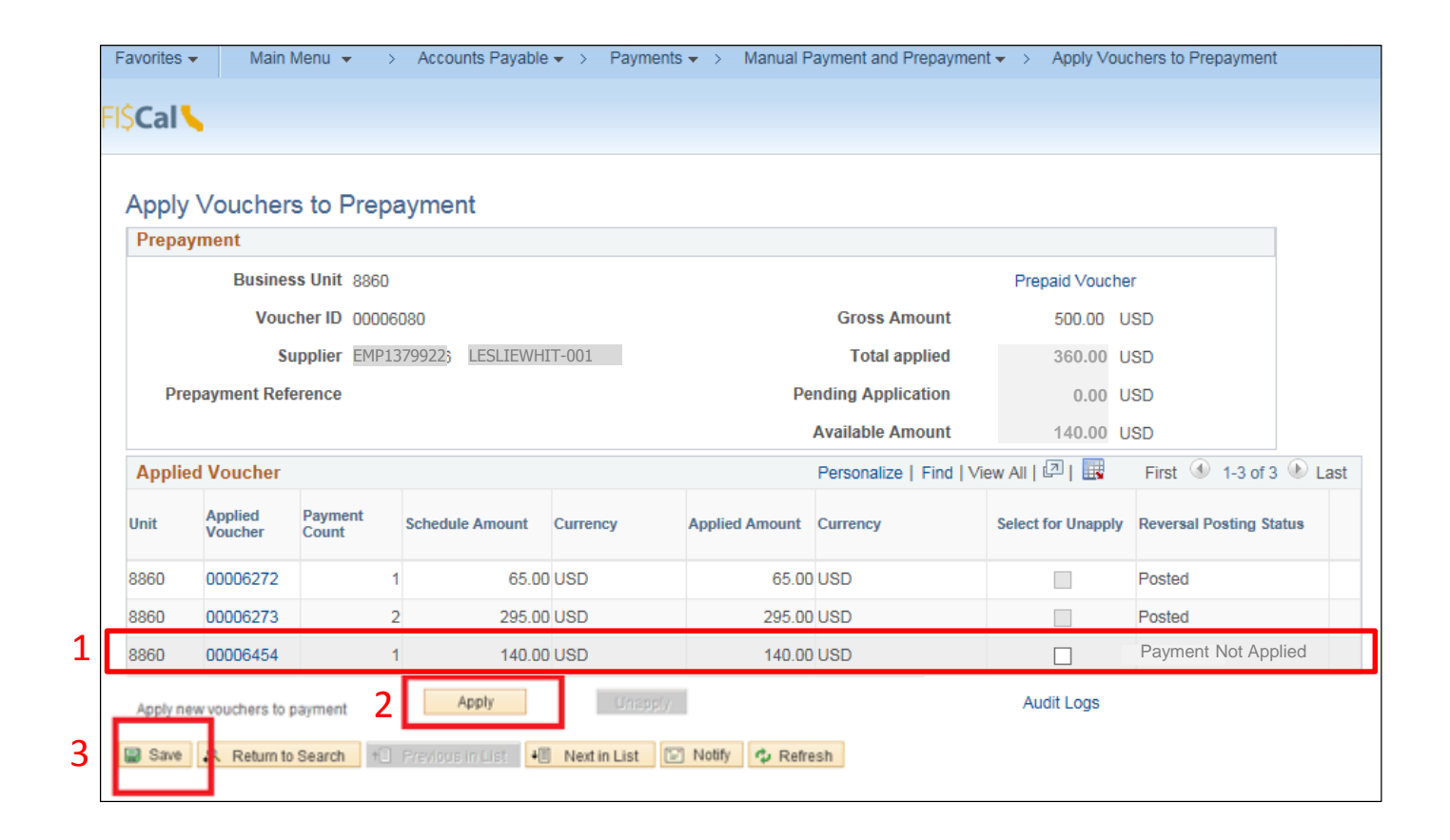

 advance is closed. The Available Amount is now \$0.00. The outstanding balance on the Prepaid Voucher for a travel

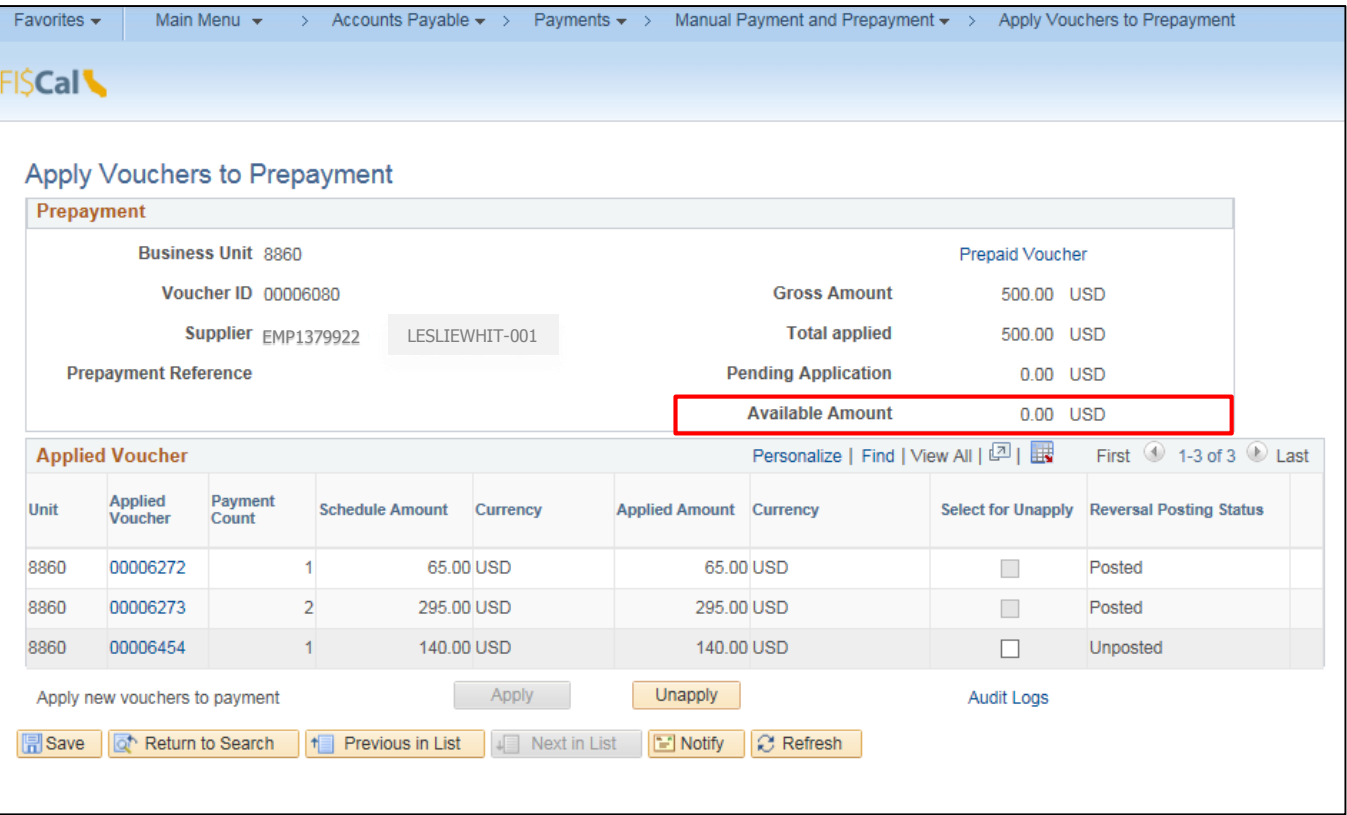